## **How to Reset your Okta Password**

# **1. Click the Need Help Signing in Link**

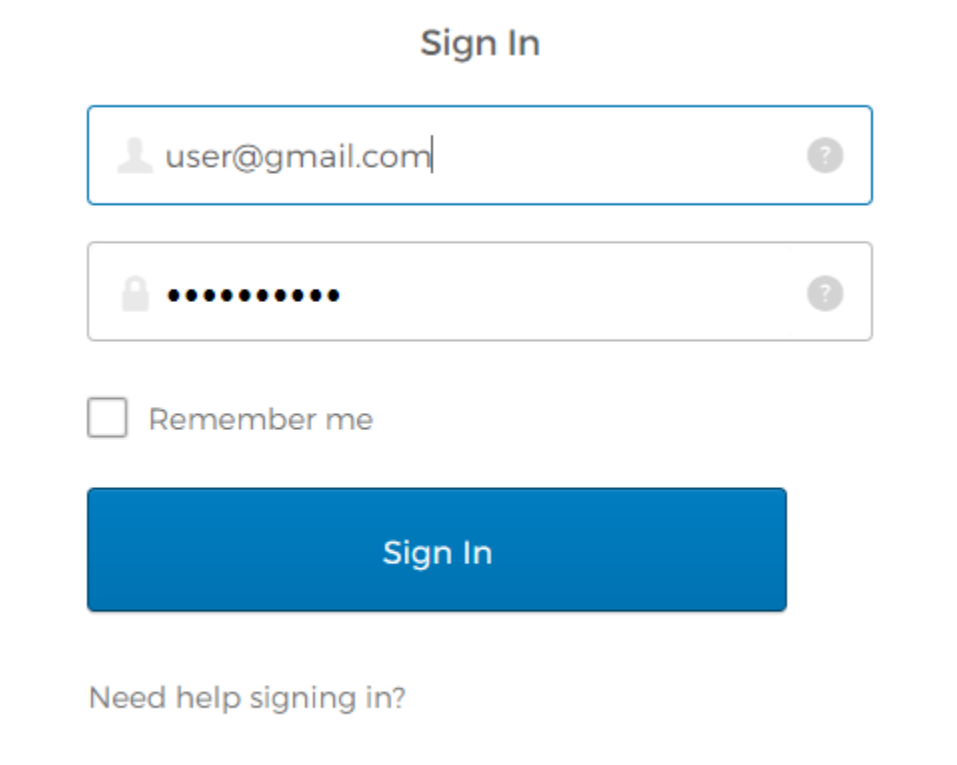

#### **2. Click the Forgot Password link**

**Click the FORGOT PASSWORD link.** 

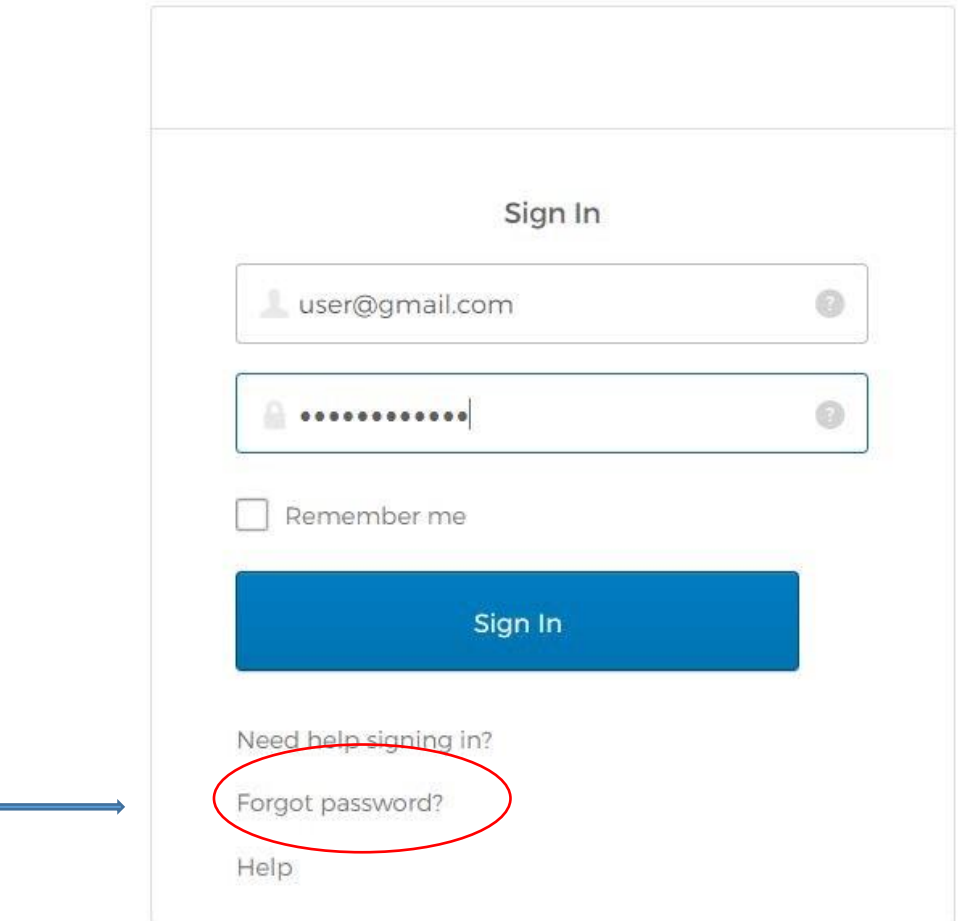

**You will be prompted to enter your username/email address.** 

**Note: Your username is your email address.** 

۰

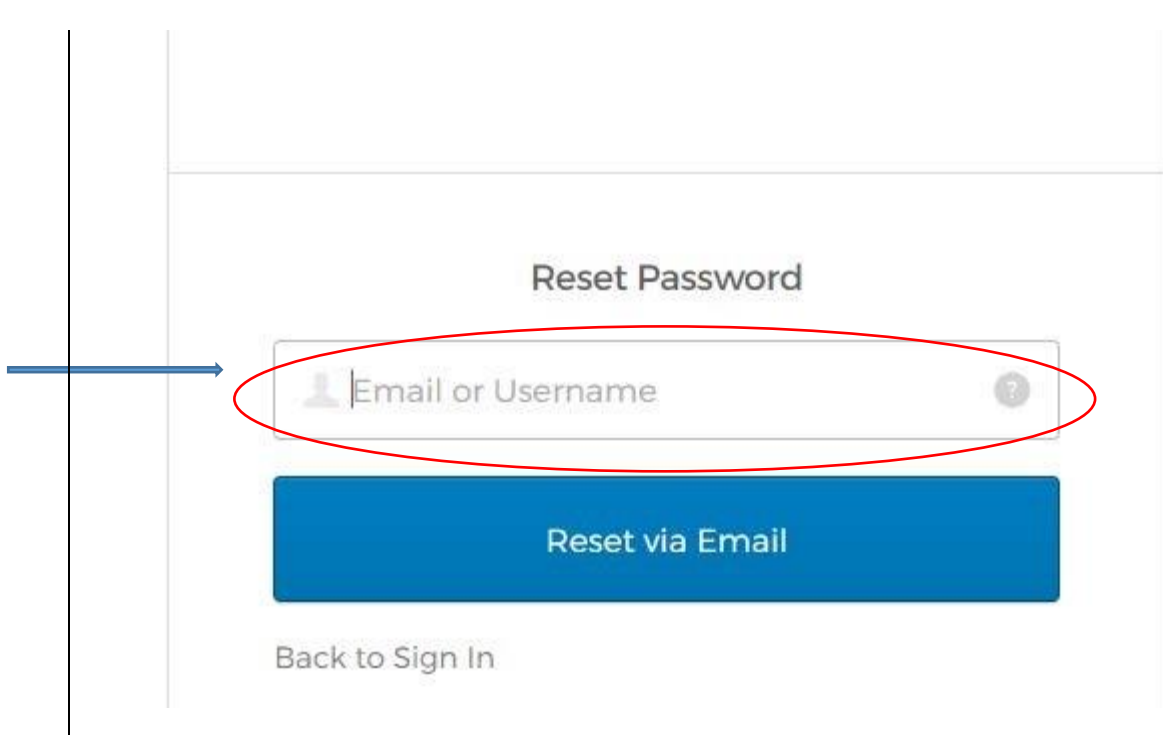

**3. After clicking the RESET VIA EMAIL button, check your email. You should have received an email to reset your password. You will have an hour to reset it before the link expires.** 

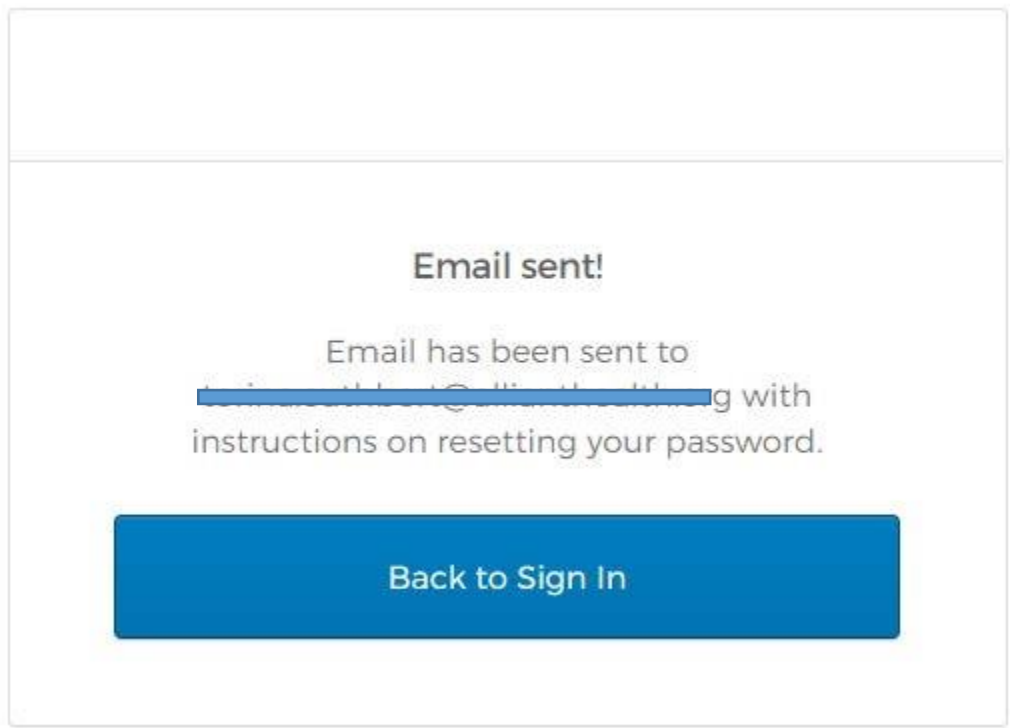

#### **Example of Email**

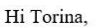

A password reset request was made for your Okta account. If you did not make this request, please contact your system administrator immediately.

Click this link to reset the password for your username, to **Same School** 

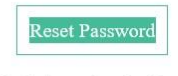

This link expires in 1 hour.

**4. Next, you will be prompted to enter an answer to your security question then select Reset Password.** 

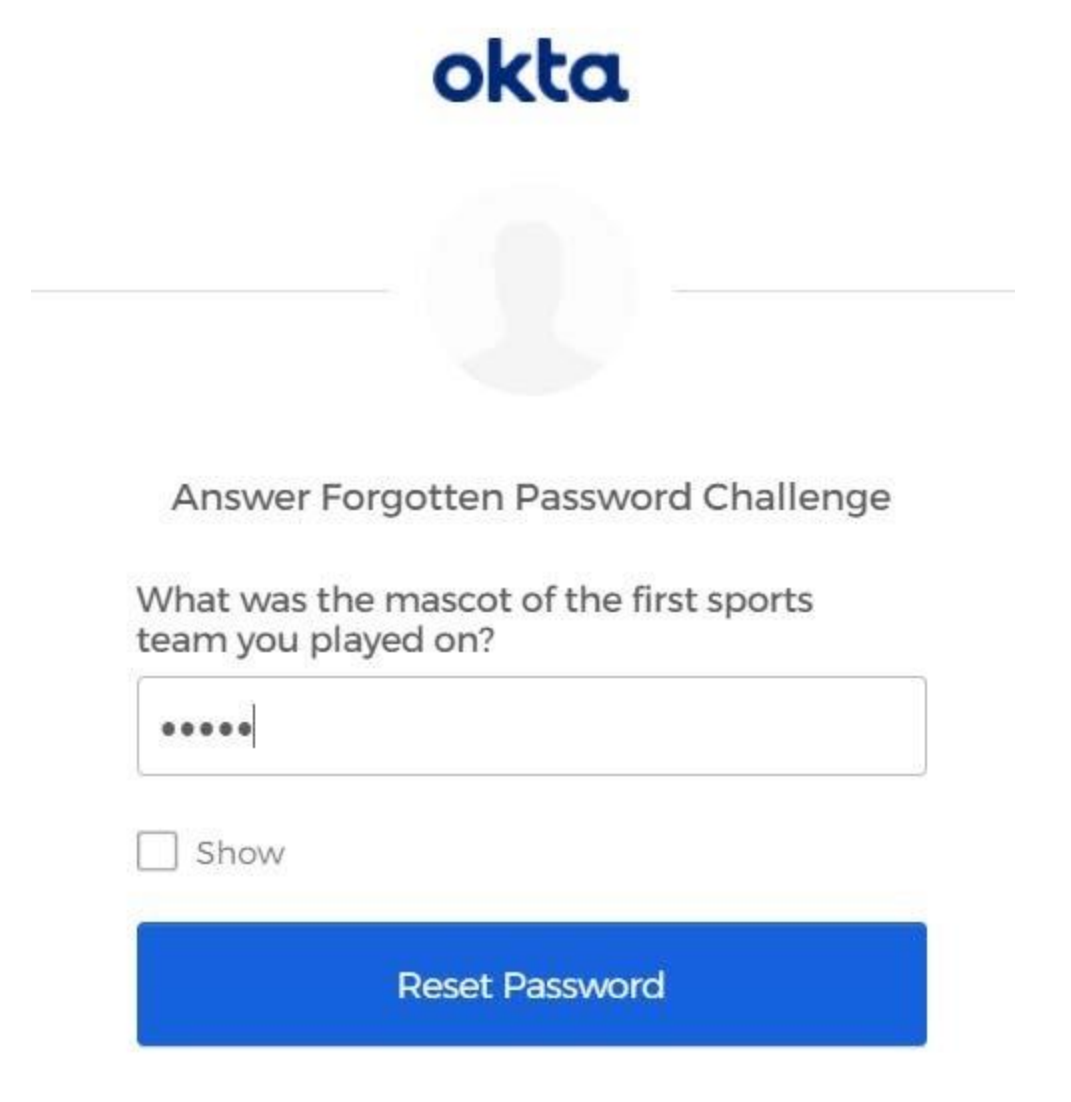

Back to sign in

**5. You will have to create a new password. After creating the password, you should be able to access the CMA Instructor's Registration site.** 

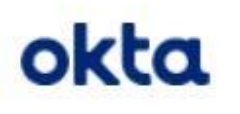

### Reset your Okta password

Password requirements:

- At least 8 characters
- A lowercase letter
- · An uppercase letter
- A number
- · No parts of your username
- Your password cannot be any of your last 4 passwords

New password

Repeat password

**Reset Password** 

Back to sign in